# **How do I sign up for a Canvas account as a parent?**

Parents can sign up as an observer in Canvas. Observers can link their Canvas account to their student's account so they can see assignment dues dates, announcements, and other course content. Observers can view the course content but cannot participate in the course.

This lesson is for parents who do not have a Canvas account and want to observe their students in their courses.

If you already have an account from your student's institution, log in to Canvas using the credentials given to you.

#### **Notes:**

- If the registration banner is not available in the login page, the institution has not enabled this feature. Please contact your student's institution for assistance. The registration banner is enabled through Canvas authentication.
- To observe a student, you must have a [student pairing code.](https://community.canvaslms.com/docs/DOC-15036-4212938128)
- Once you have an account, you may be able to view student information through the Canvas Parent app. Access to the Canvas Parent app is controlled by the student's institution. If you already have an account from your student's institution as an observer, you can always view student information through the Canvas Parent app.

### **Open Canvas URL**

canvas.instructure.com C

In a browser window, enter the institution's Canvas registration URL (e.g. *[canvas.instructure.com](http://canvas.instructure.com/)*).

#### **Click to Register**

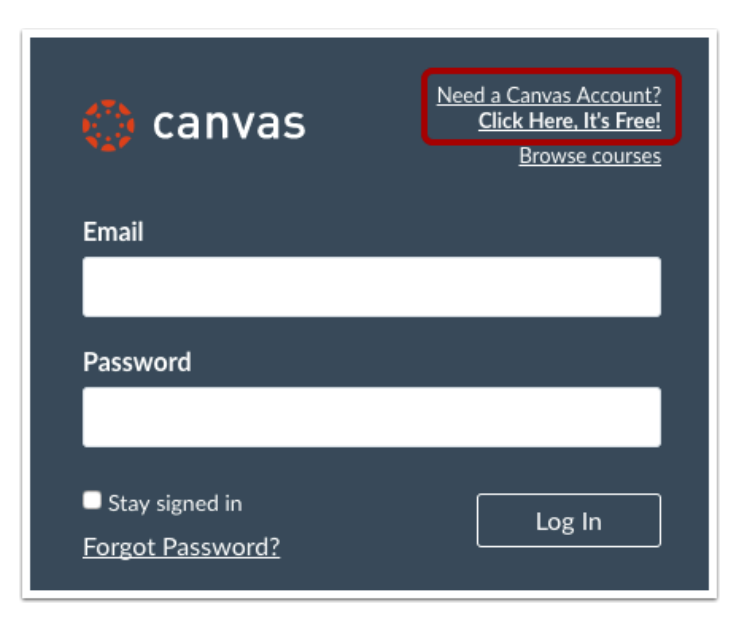

Click the account link at the top of the page.

#### **Sign Up As a Parent (Free Account)**

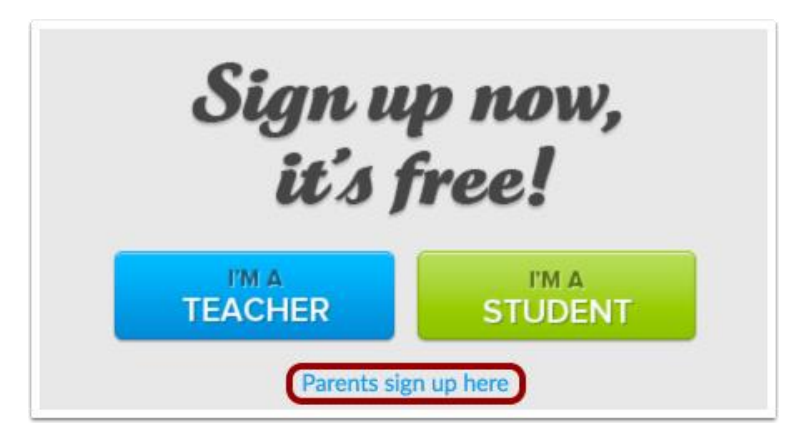

Click the **Parents sign up here** link.

## **Enter Signup Details**

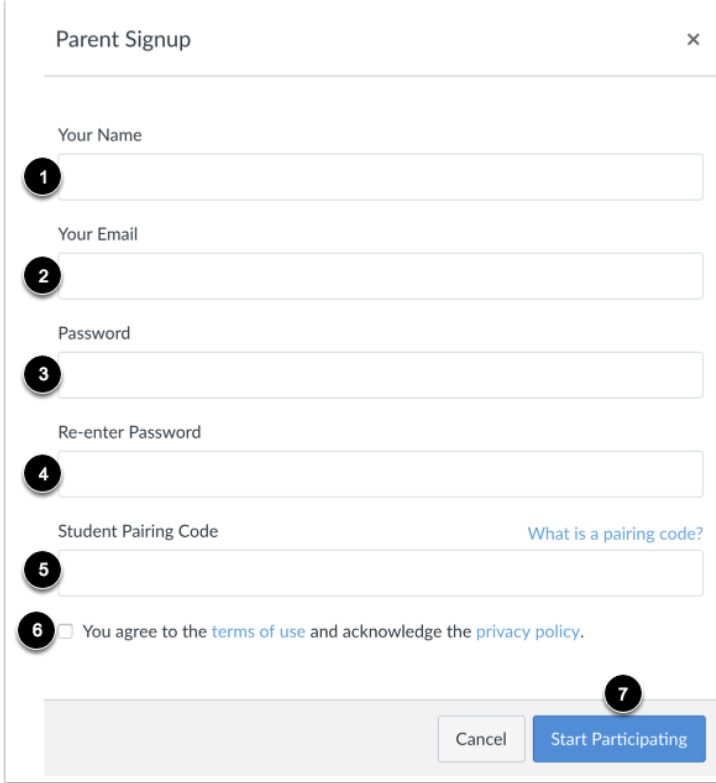

Enter the following information:

- 1. Enter your name in the **Your Name** field.
- 2. Enter your email in the **Your Email** field.
- 3. Enter your password in the **Password** field.
- 4. Re-enter your password in the **Re-enter Password** field.
- 5. Enter a paring code to link your account to your student in the **Student Pairing Code** field.
- 6. Agree to the terms of use by clicking the **You agree to the terms of use** checkbox.
- 7. Click the **Start Participating** button.

**Note:** Students can [generate pairing codes](https://community.canvaslms.com/docs/DOC-15036-4212938128) from their User Settings. Depending on institution permissions, admins and instructors may also be able to generate pairing codes.

## **Begin Observing**

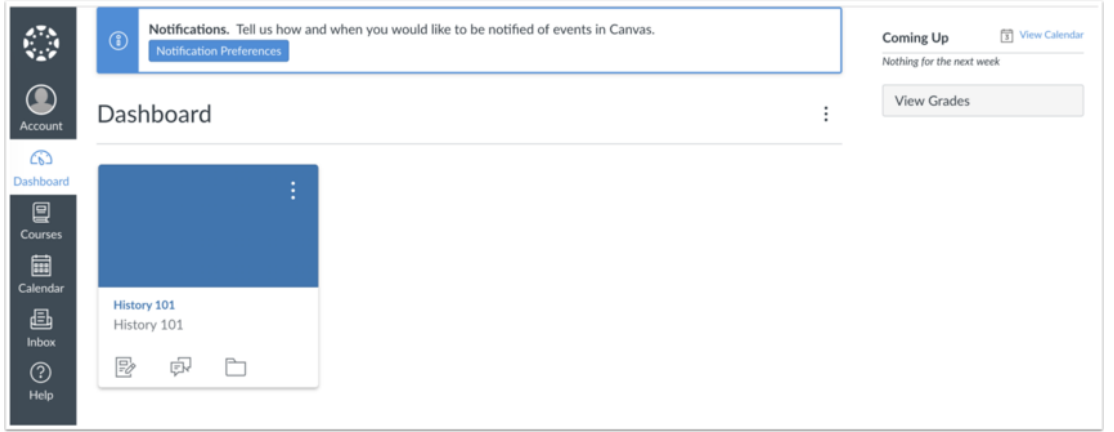

You can begin observing your student in Canvas immediately.

#### **HOW TO OBTAIN STUDENT PAIRING CODE –** *Torin will need to login to get this code.*

If you signed up for a Canvas [account](https://community.canvaslms.com/docs/DOC-10913-414473163) as a parent, you can add students to observe within the same institution. Additionally, if an institution created an observer account linked to a student for you, you can add students to observe.

To link yourself to a student, you will need to enter a student-specific pairing code. Pairing codes are case sensitive and are valid for seven days. Students can generate pairing codes from their User Settings. Depending on institution permissions, admins and instructors may also be able to generate pairing codes. For more information on pairing codes, view the [Pairing](http://bit.ly/cnvs-pairing-codes-faq) Codes - [Frequently](http://bit.ly/cnvs-pairing-codes-faq) Asked Questions PDF.

**Notes:**

- You cannot add students whose accounts are not within your same institution (Canvas URL). To observe students in another institution, you must sign up for an account using that institution's Canvas URL.
- If you are not able to access all of a student's courses, the option to link to additional students is not available to you.
- Once you have linked to a student from the Observing page, you cannot remove the student. To remove a student, please contact the student's instructor.

### **Open User Settings**

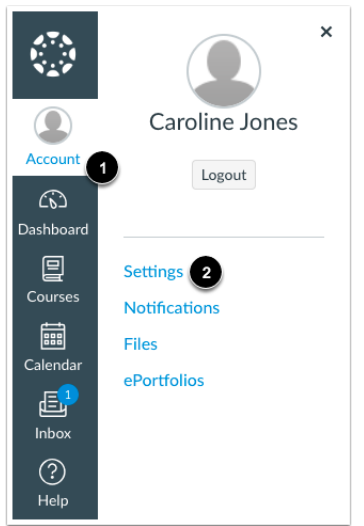

In Global Navigation, click the **Account** link [1], then click the **Settings** link [2].

## **Open Observing**

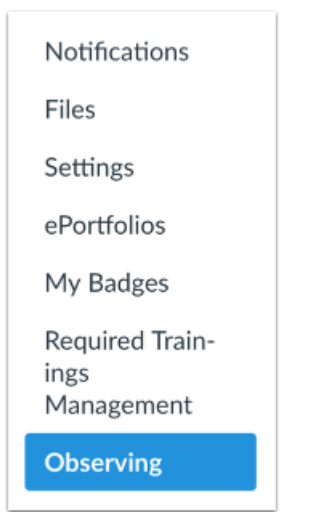

In User Navigation, click the **Observing** link.

### **Add Student**

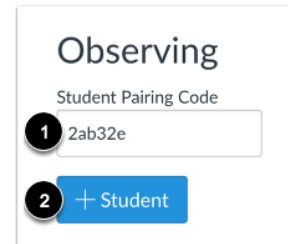

Type the pairing code in the **Student Pairing Code** field [1] and click the **Add Student** button [2].

## **View Student**

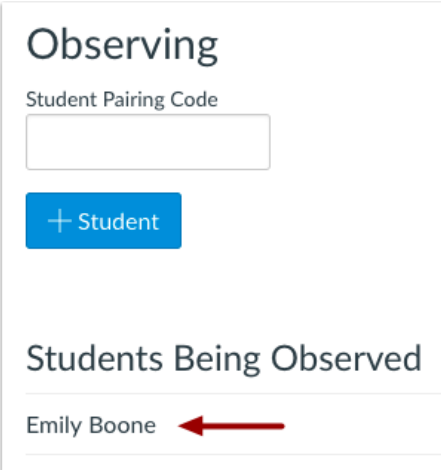

View the paired student.